# **Synergy Online Course** Requests ~ High School Rising  $9^{th}$  - 12<sup>th</sup> for 2016 - 2017

## Students Login to StudentVUE

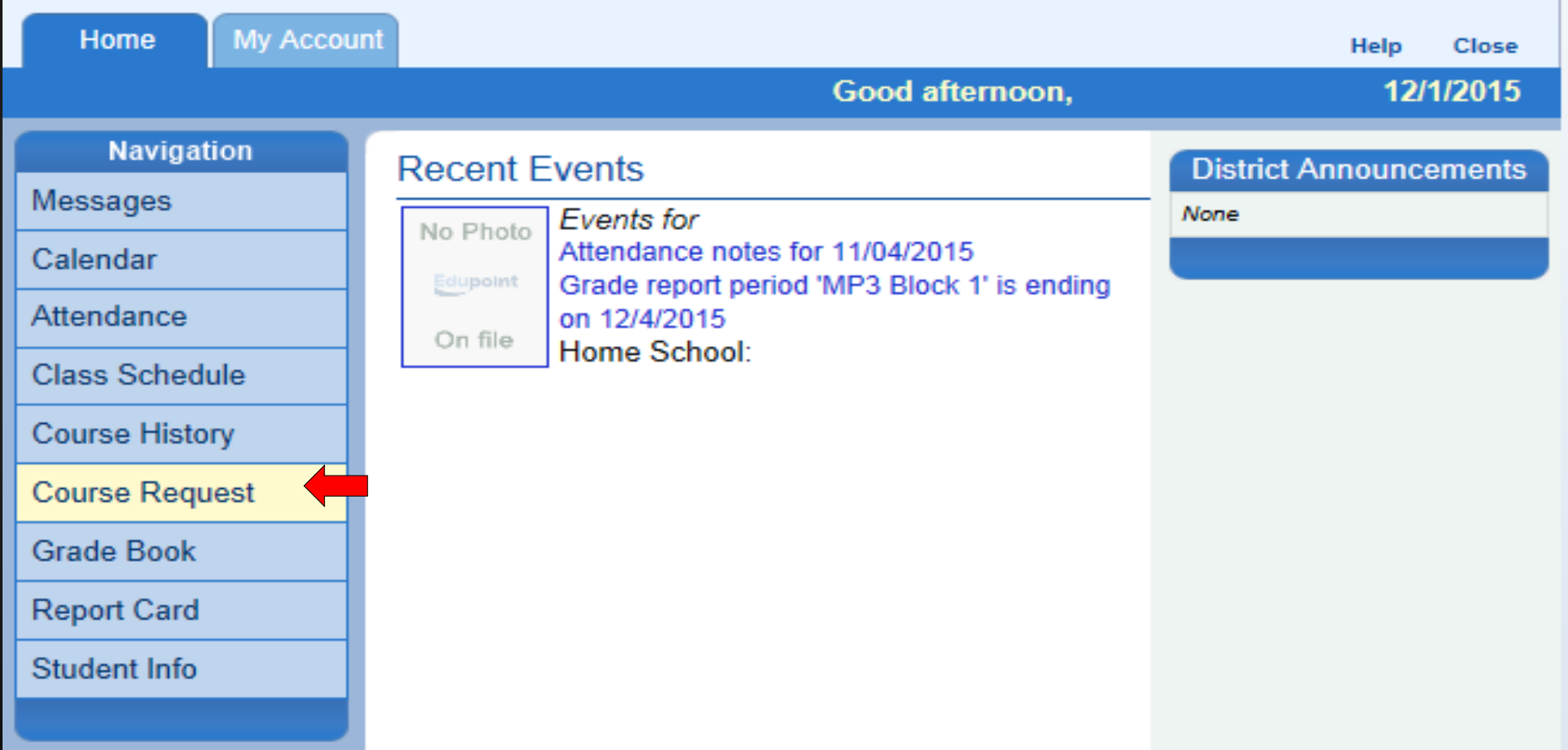

#### CLICK THE "COURSE REQUEST" OPTION

#### **Review Graduation Status Summary**

#### **COURSE REQUES**

2016-2017 School Year, Grade: 12

Thank you for using our online course requests system. Course requests are now being accepted for the 2016-2017 school year. The last date to make a request is November 30, 2015

Counselor

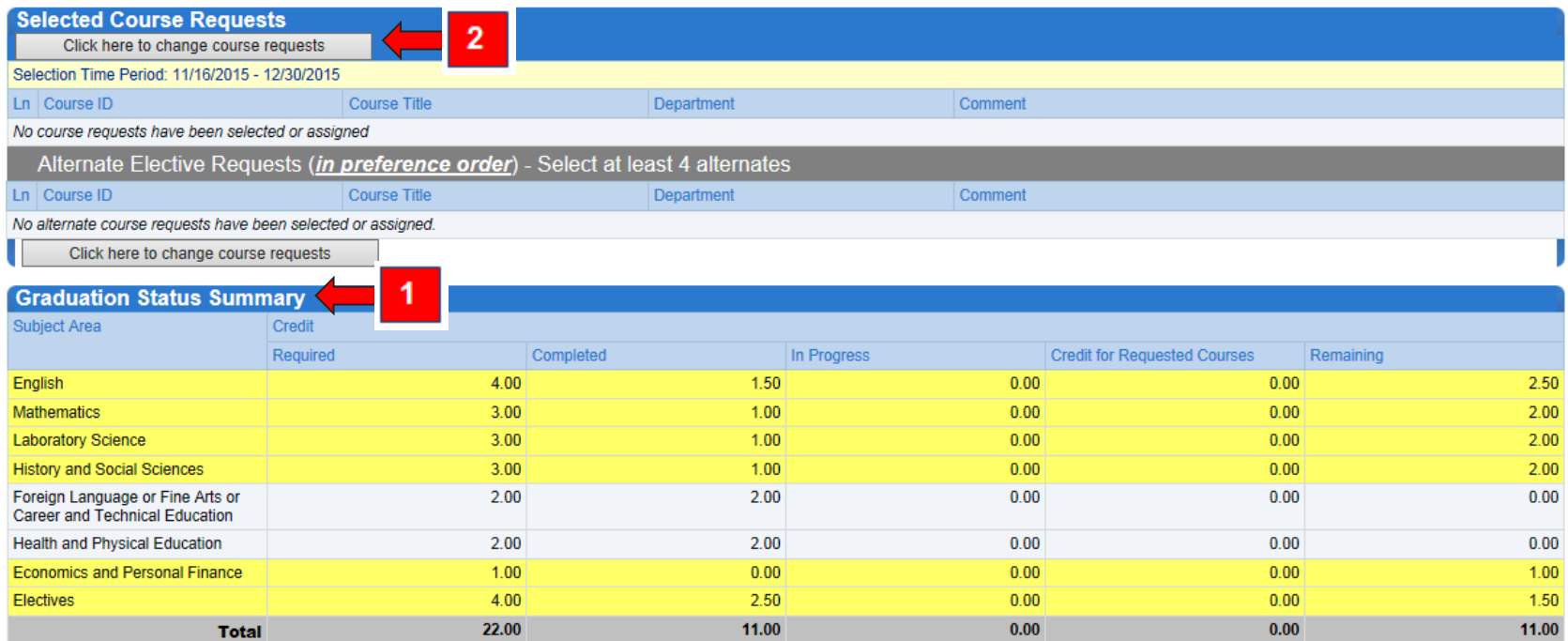

#### **CLICK THE "CLICK HERE TO CHANGE COURSE** REQUESTS" BUTTON TO BEGIN...

## **Searching for Courses**

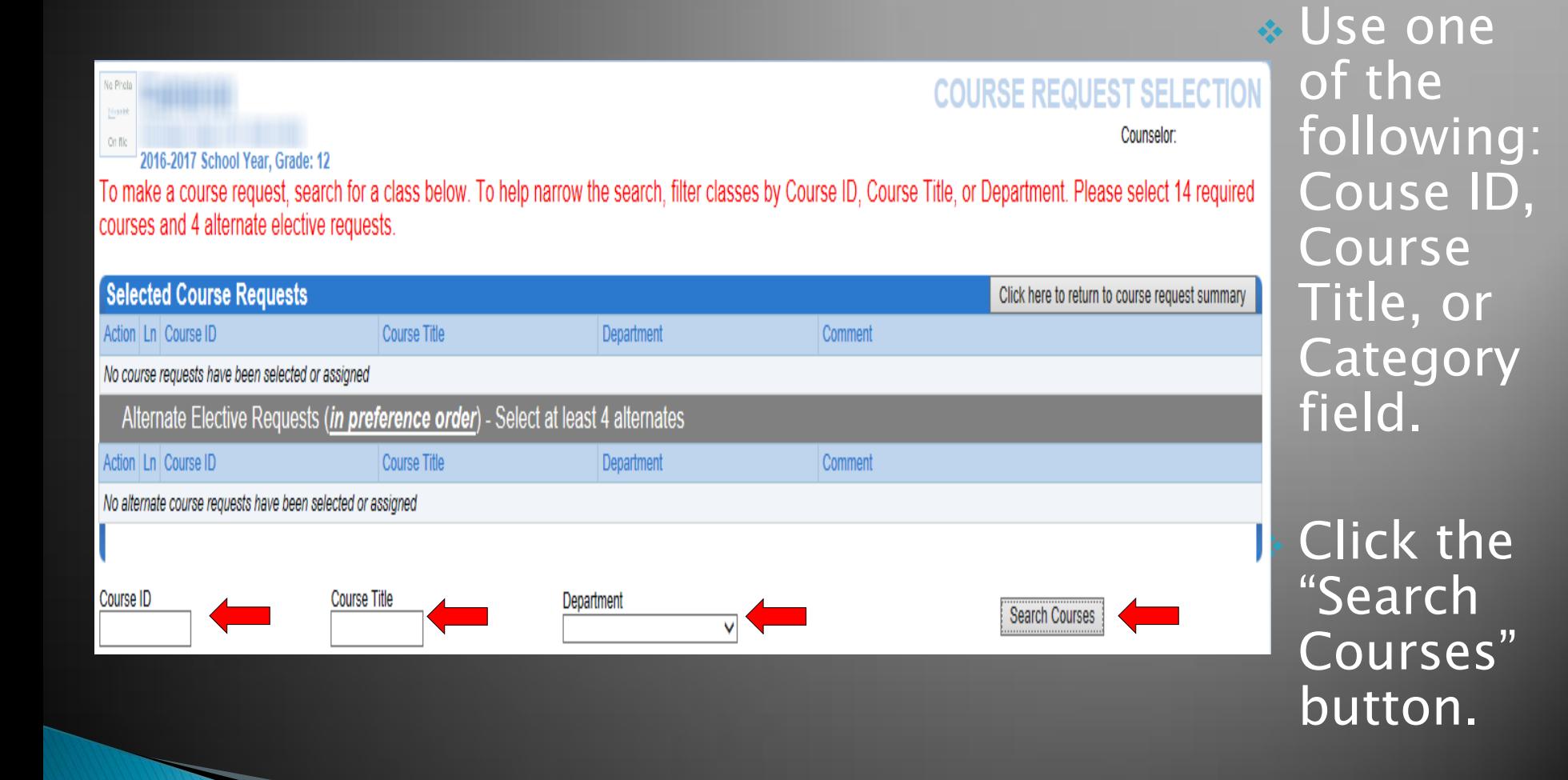

## **Selecting Course Requests**

- 1. The Comment column displays if a HS course has been completed and the grade received.
- 2. Click the "Request" option of the selected course(s) – both Sem 1 & Sem 2 if needed.
- 3. Click the "Click here to move selected requests to Selected Course Requests" button.

 $\vert 2 \vert$ 

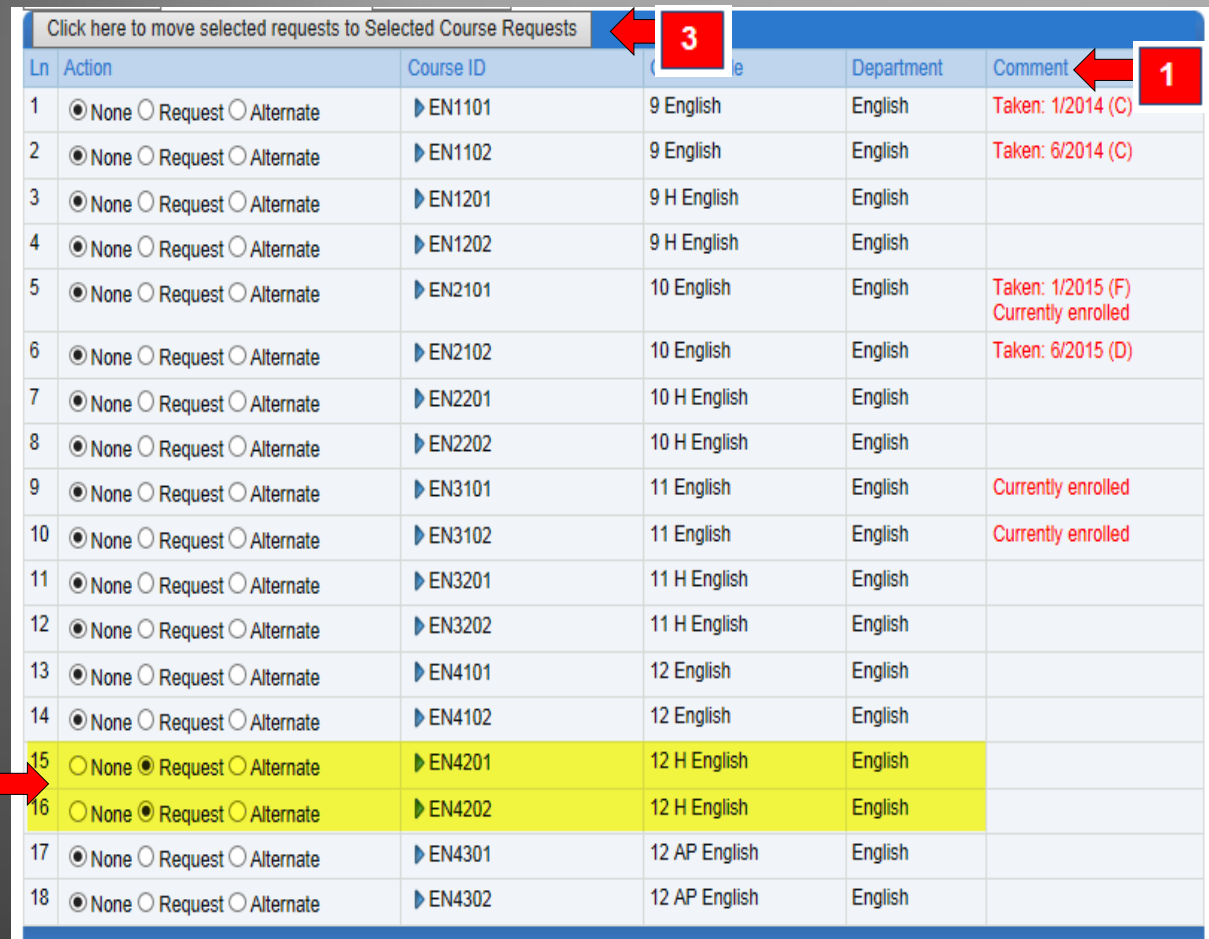

#### **Selecting Alternate Course Requests**

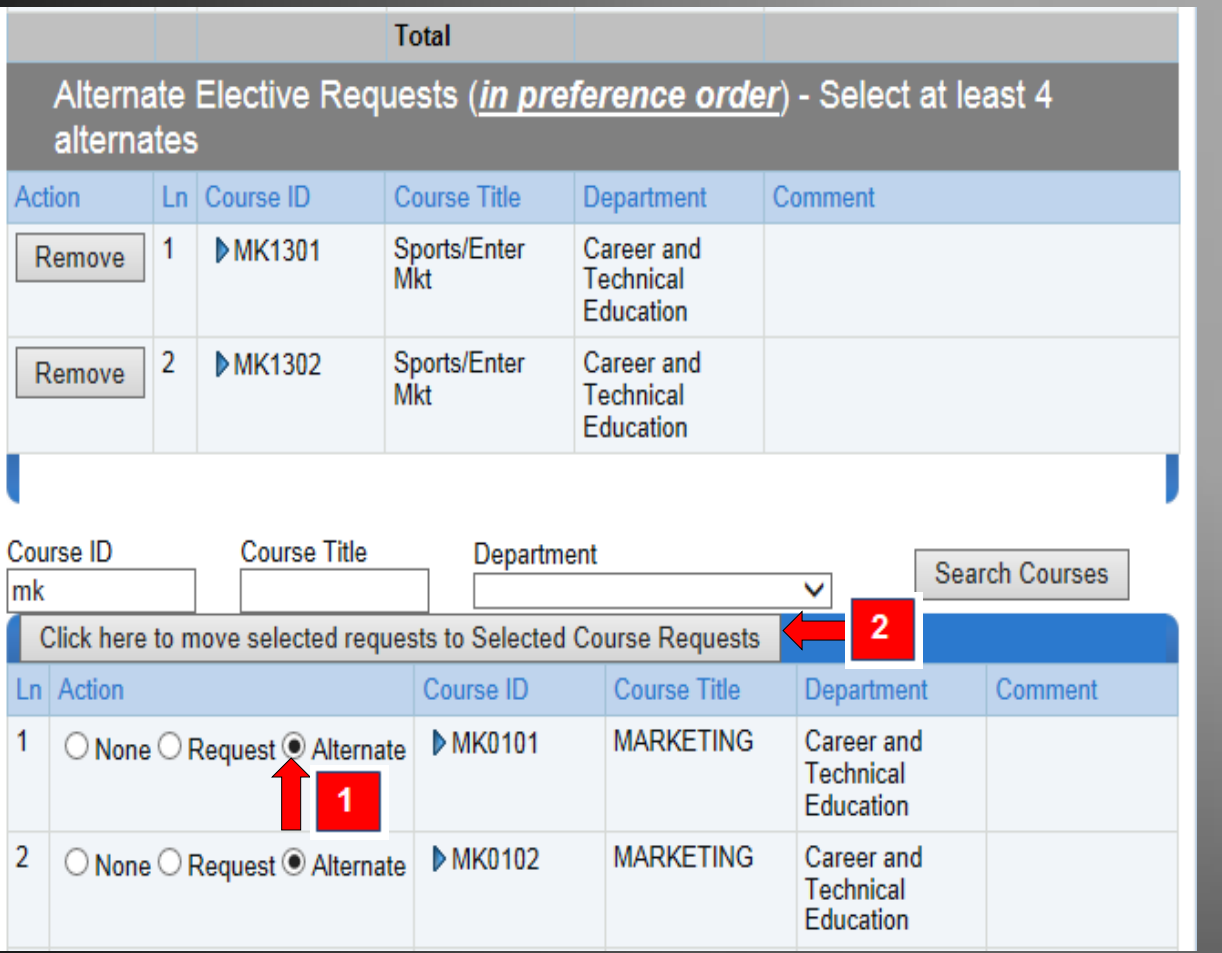

1. Click the "Alternate" option of the selected course(s) for extra electives in case the first choice(s) is(are) full.

2. Click the "Click here to move selected requests to Selected Course Requests" button.

## **Editing Selections**

 Click the "Remove" button to remove course(s).

 Select additional courses, if needed.

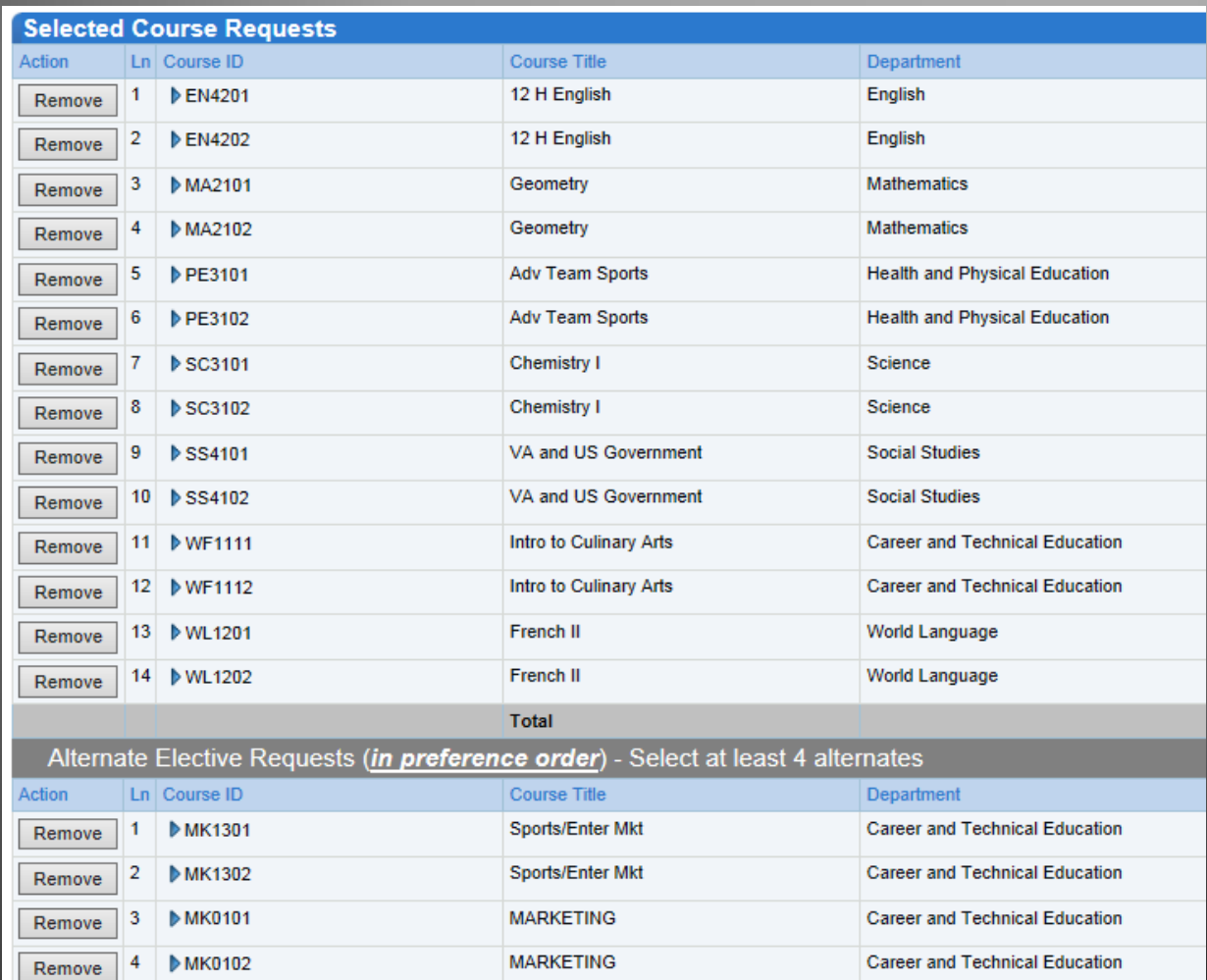

## **Finalizing Course Requests**

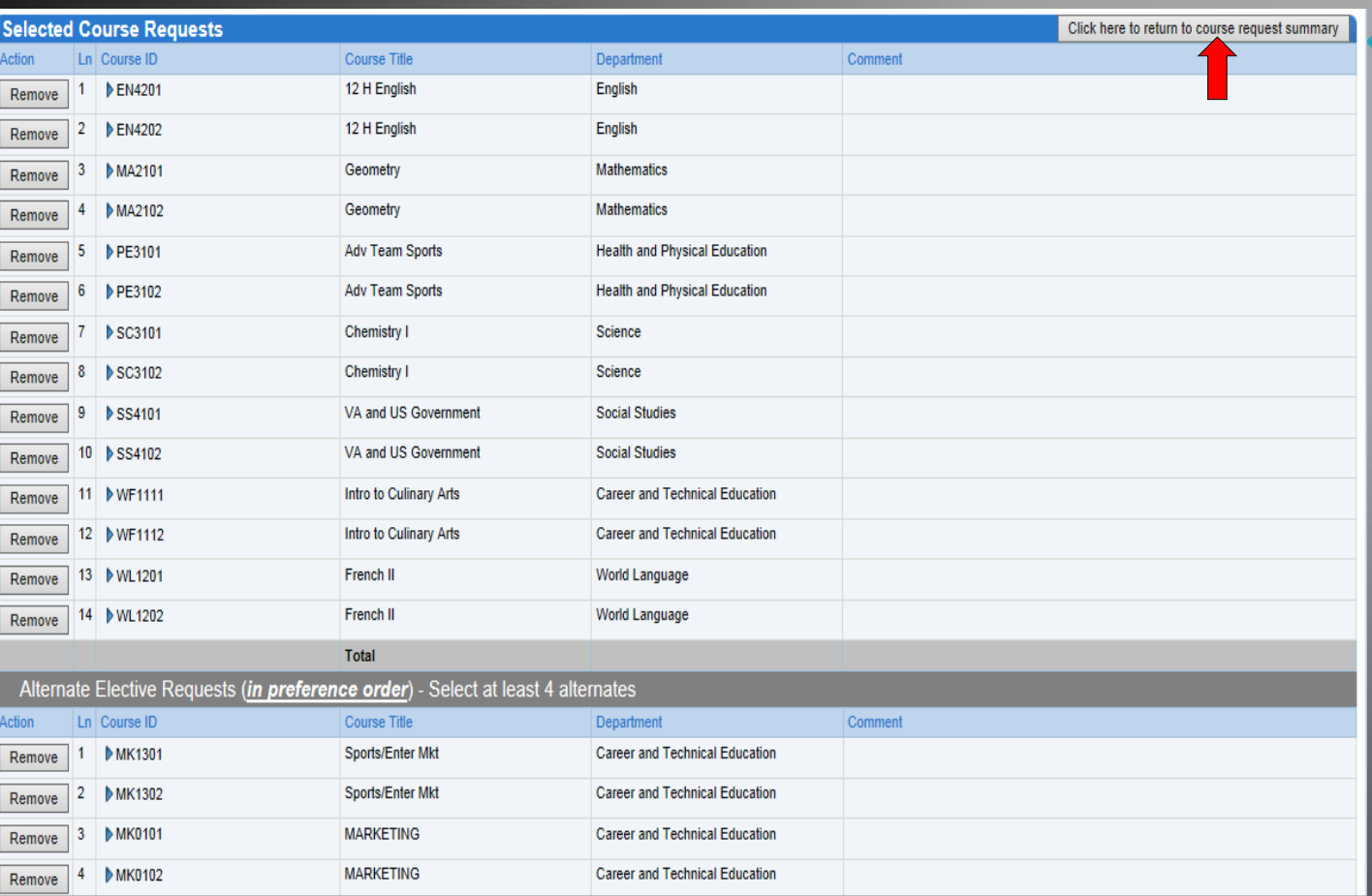

 $\ast$  Click the "Click here to return to course request summary" button to return to the Course **Request** screen.

#### **Congratulations, your courses** have been selected!

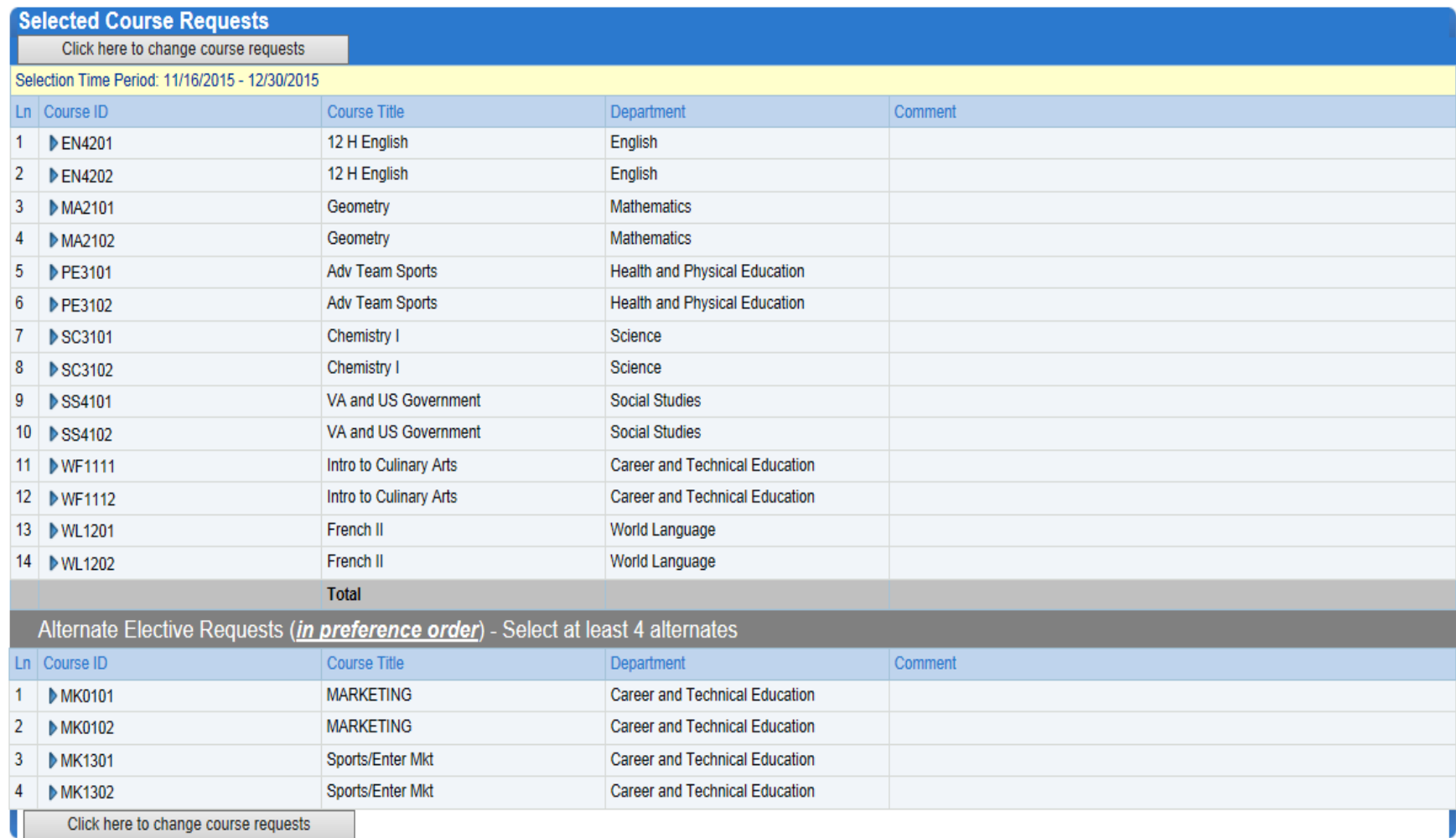

## **What Now?**

- ▶ Once the course selection window closes, the courses that have been selected will be forwarded to the appropriate high school.
- If a student ends up changing the high school he/she will be attending, families are encouraged to contact the new high school about course selection.